# **RestoreIT 10**

User's Guide

# **Contents**

### **Copyright Notice**

#### **Chapter 1: Introduction**

1.1 PRODUCT OVERVIEW

# **Chapter 2: Installing and Uninstalling RestoreIT®**

2.1 SYSTEM REQUIREMENTS

2.2 INSTALLING RESTOREIT®

2.3 UNINSTALLING RESTOREIT®

#### **Chapter 3: Start Using RestoreIT®**

3.1 ACTIVATION AND DEACTIVATION *3.1.1 Activation 3.1.2 Deactivation* 3.2 MAIN CONSOLE *3.2.1 Backup 3.2.2 Restore 3.2.3 Tools* 3.1.3.1 Mount & Preview Snapshot 3.2.3.2 Unmount preview drive *3.2.4 Help 3.2.5 Settings* **Chapter 4: RestoreIT® Recovery Environment** 4.1 HOME 4.2 ABOUT

> *4.2.1 Take a system snapshot of your boot disk 4.2.2 Restore*

**Chapter 5: Glossary**

# **Copyright Notice**

No part of this publication may be copied, transmitted, stored in a retrieval system or translated into any language in any form or by any means without the expressed written permission of FarStone Technology, Inc.

FarStone grants you the right to use one copy of the enclosed software program ("SOFTWARE") on a single computer. If the SOFTWARE is installed on a network, or more than one user can run the SOFTWARE at the same time, you must purchase an additional license for each additional user or computer.

#### **Trademark**

FarStone**®** is a trademark of FarStone Technology, Inc. Microsoft, Windows**®** and MS-DOS**®** are registered trademarks of Microsoft Corporation. Other product names mentioned in this User's Guide may be trademarks or registered trademarks of their respective companies.

#### **FarStone Technology, Inc.**

#### **U.S. Headquarters:**

184 Technology Drive, Suite 205, Irvine, CA 92618 Phone: 949-336-4321 Fax: 949-334-1321 www.farstone.com

#### **Technical Support**

Answers to frequently asked questions are posted on our website at www.farstone.com/support/product-support.php. For other support issues, please contact FarStone Technical Support at www.farstone.com/support.

Copyright<sup>©</sup> 2000-2016 FarStone Technology, Inc. All rights reserved.

#### **Chapter 1: Introduction**

RestoreIT is an innovative real time data & system protection solution. RestoreIT automatically creates snapshots before changes are made to your system. RestoreIT simply returns your PC to a time when it was working properly and your data was intact. In the event of data loss or system crash, RestoreIT can revert a system to a normal state in seconds. The result is all issues will be fixed no matter what went wrong. Lost data recovered and unstable system restored immediately.

RestoreIT stores only the changed data sectors into the Secure Zone. The amount of storage capacity required for each snapshot is substantially less than the entire amount of data on the hard drive.

As a result, RestoreIT offers a significant savings of hard drive space and an increased restoration and backup speed compared with hard drive imaging or complete disk cloning methods.

# **Chapter 2: Installing and Uninstalling RestoreIT**

#### **2.1 System Requirements**

CPU: Pentium or higher (64 bit CPU) RAM: 1G or more Operating System Supported: Windows 10 (32 & 64-bit), Windows 8 (32 & 64-bit), Windows 7 (32 & 64-bit), Windows Vista (32 & 64-bit), and Windows XP (32 & 64-bit)

### **2.2 Installing RestoreIT**

1. Select **Setup**, and click **Next**.

2. Carefully read the software license agreement. Once you accepted, select **I Agree** the terms in the license agreement, and click **Next**.

3. Select typical installation or custom installation. Click **Next** to install to the default folder, or

**Browse** to select another location.

4. Click **Install** to launch the installation process.

5. Click **Finish** to complete the installation. You are required to restart your computer to complete the installation. RestoreIT<sup>®</sup> will take a system snapshot of your computer after successful installation.

# **2.2 Uninstalling RestoreIT**

1. From the Windows Start menu, select **Start ->Settings->Control Panel**.

2. Double-click **Add/Remove Programs**, and select **Change** or **Remove Programs**.

3. Select **RestoreIT**, and click **Remove** to begin uninstalling the associated component.

### **Chapter 3: Start Using RestoreIT**

To launch RestoreIT® , double-click the **RestoreIT** icon on your desktop or select **Start** –> **All Programs** –> **RestoreIT**

#### **3.1 Activation and Deactivation**

#### **3.1.1 Activation**

When running the product, you may hit **Continue** without entering a serial number to trigger a 14 days trial. Or click **Click here to enter your serial number** to activate **RestoreIT®**, and the following window will pop up.

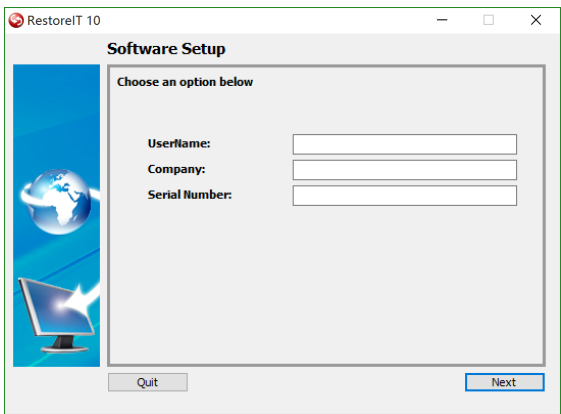

Select **I have a serial number for this product**, and enter your personal information and serial number. Click **Next** to continue.

After entering the serial number, you will see the following dialog box:

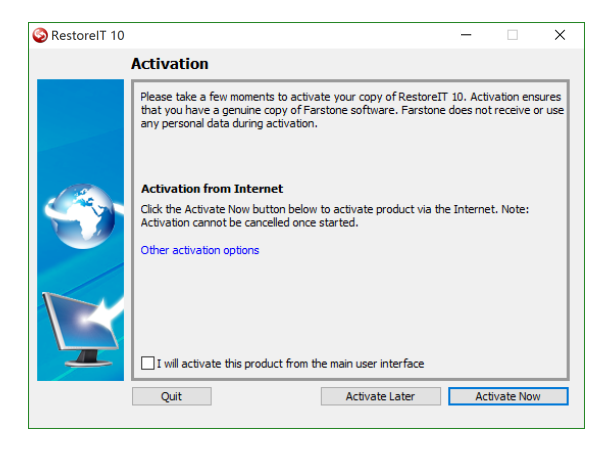

Click **Activate Now**. Then fill in a website to register the product. Then your installation is complete

If you do not have internet access, click the blue phrase "**other activation options"**. This will allow you to activate the product via e-mail.

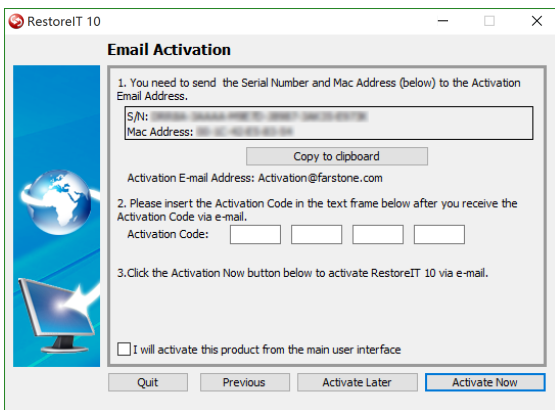

# **\*Skip this step unless you do not have internet access for activation.**

1. Click **Copy to clipboard** button to copy the serial number and Mac address to send to the activation address: Activation@farstone.com.

2. Our technical support engineer will send you an Activation Code via e-mail. Just put the activation code to the specified frame once you have received the email from us.

3. Click **Activate Now**.

# **3.1.2 Deactivation**

Deactivation steps:

1. Click **Help** on the main console, select **Deactivation,** you will see the following dialog box:

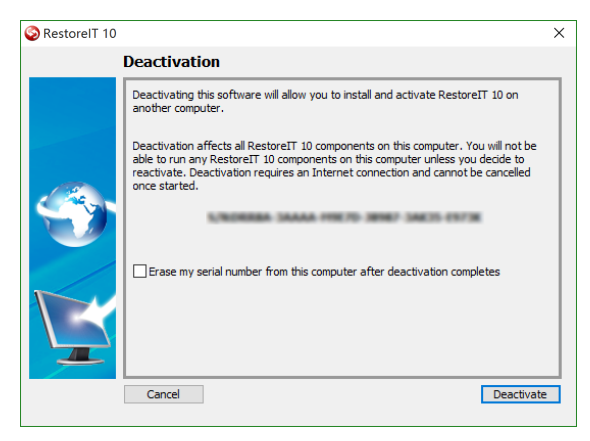

# 2. Click **Deactivate.**

3. Click **Yes** to deactivate successfully, and then click **Quit**.

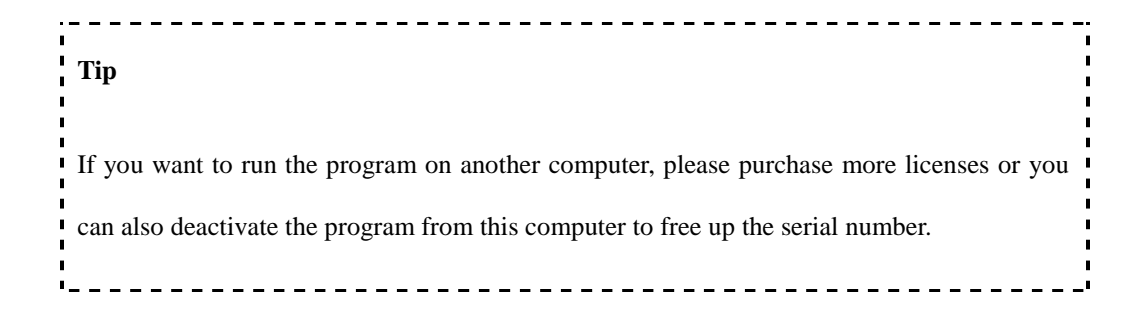

# **3.2 Main Console**

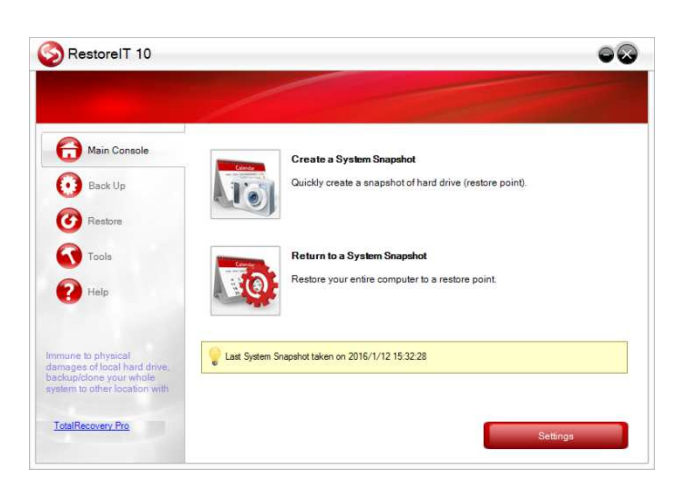

RestoreIT® Main Console

**Create a System Snapshot –** Click here to start creating a Restore Point and secure your computer.

**Return to a System Snapshot –** Click here to restore the system to a specified system snapshot.

# **3.2.1 Backup**

Click **Backup** column on the left side to create a system snapshot**.**

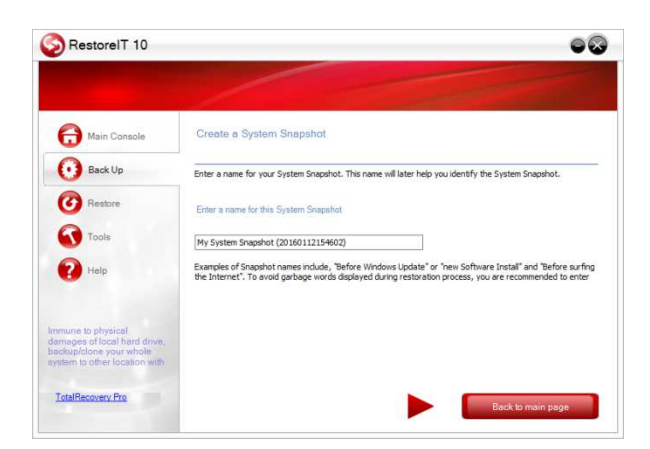

1. Enter a name for the System Snapshot, the default is **My System Snapshot (date/time)**.

2. Click to launch the backup process or click to return to main page

3. If any program is currently writing data to the hard drive, RestoreIT may not be able to create a System Snapshot.

4. Click **Finish** after a System Snapshot has been created.

# **3.2.2 Restore**

Click **Restore** column on the left side to launch restoration**.**

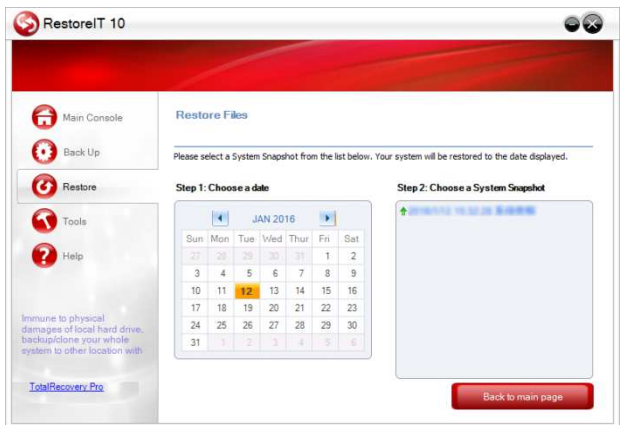

1. Select the date you want to restore to from the calendar on the left pane, and select the System Snapshot of that day you would like to restore to on the right pane.

2. Click File Restore to restore specific files in the restoration point. Or click to do a complete system restore.

**Tip**  If you choose to restore the C Drive only, the System Recovery only restores the files on the active partition; All of the System Snapshots created before the restoration point can only be used to restore the C: drive. 

**3.2.3 Tools**

# **3.2.3.1 Mount & Preview Snapshot**

Looking up Mount & Preview Snapshot, please refer to 3.2.2

#### **3.2.3.2 Unmount preview drive**

Unmount all previously-mounted partition(s).

# **3.2.4 Help**

Click **Help** on the left column to look up manual, get technical support, and other functions.

#### **3.2.5 Settings**

**Virtual Partition –** Choose to check **Enable RestoreIT functions**, and use the **Resize virtual partition** feature to allocate more backup space to the secured area.

#### 1). Select **Resize virtual partition**.

2). Carefully read the popup warning message. Click **Yes** to continue, and **No** to cancel.

3). Allocate space from each partition listed for the Secure Zone. The allocated space for the Secure Zone cannot be larger than the available space.

4). Click Next to launch the process.

--------------------------------------**Note**  Changing Secure Zone will delete all your restore points and restart your computer. 

**Schedule Snapshot –** choose to set snapshot creating intervals.

**Event-Driven Snapshot** - RestoreIT will create a snapshot automatically upon certain events. Such as a new program installation or any system file is changed.

**Automatic Restore** - Check **Restore the entire hard drive or system partition to the latest System Snapshot at every startup** if needed. This feature is very useful for public computers, in a school or library for example.

**Notification** - Check display tray icon and toaster message if necessary.

**Security** - Choose to set password for uninstallation and entering UI.

Confirm your choice, and click **Save& Exit**.

# **Chapter 4: RestoreIT Recovery Environment**

To launch the Recovery Environment, press the **Restore IT Recovery Environment** after the system POST (Power-On-Self-Test) before Windows® loads. You can also enter **RestoreIT Recovery Environment** via a bootable rescue CD. You can order a bootable rescue CD from FarStone online store.

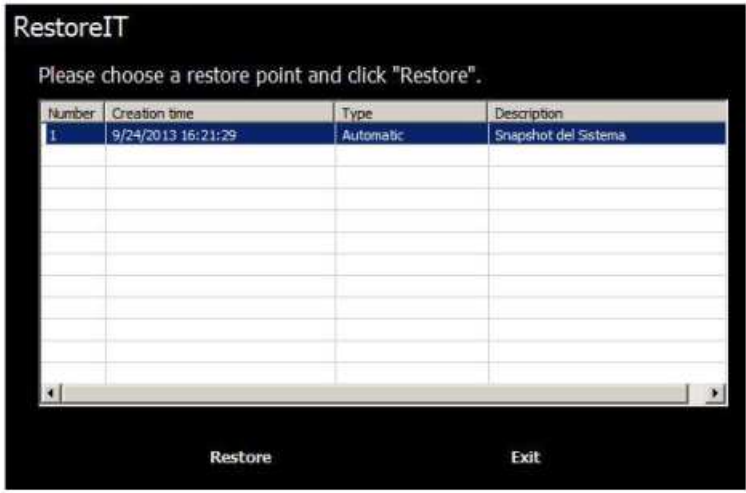

1. RestoreIT restore points (snapshots) will be listed on RestoreIT window as above. Select the one you want to restore, and click **Restore**.

2. Carefully read the popup note and click **Yes** to start the restoration.

A complete restore can take 20 seconds up to 10 minutes, depending on the number of files. Once the system has restarted, your SYSTEM will be restored from the chosen System Snapshot. All file modifications and additions made after System Snapshot date will be removed.

#### **Chapter 5: Glossary**

#### **Secure Zone**

RestoreIT<sup>®</sup> "Secure Zone" is a Secured partition that is created on the hard drive. This location is hidden, protected, and accessible only by RestoreIT<sup>®</sup>. The Secure Zone is used to store the system snapshots and the RestoreIT<sup>®</sup> Pre-OS environment. It will not be affected by most computer disasters, so it ensures the protection of your data and allows high efficiency.

#### **Snapshot**

Snapshots (or called restore points) are incremental points-in-time of a computer system's state at a given moment. RestoreIT® monitors all sector-level changes from the last Snapshot and writes any changes to a new Snapshot. This backup usually takes only seconds to complete. Snapshots offer the quickest way to restore a damaged Windows system to a working state.

#### **System Partition**

The system partition refers to the disk volume that contains the hardware-specific files that are needed to launch Windows (for example: Ntldr, Boot.ini, and Ntdetect.com). On dynamic disks, this is known as the system volume.

#### **Boot Partition**

The boot partition refers to the disk volume that contains the Windows operating system files (by default, in the WINDOWS folder) and its support files (by default in the WINDOWS\System32 folder). The boot partition can, but is not required, to be the same partition as the system partition. There will be one (and only one) system partition, but there will be one boot partition for each operating system in a multi-boot system. On dynamic disks, this is known as the boot volume.